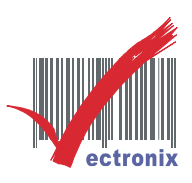

## WP-T810 熱感印表機(安裝 USB 驅動步驟)

- Ⓞ USB 介面,請裝 CHIP DRIVER 後確認模擬 COM PORT。
- 1. 請先將 WPT810 安裝好紙張及 USB 傳輸線並插上電源,打開電源後,放進光碟片至光碟機中。
- 2. 至桌面"我的電腦"按右鍵選"內容",選擇"裝置管理員"。

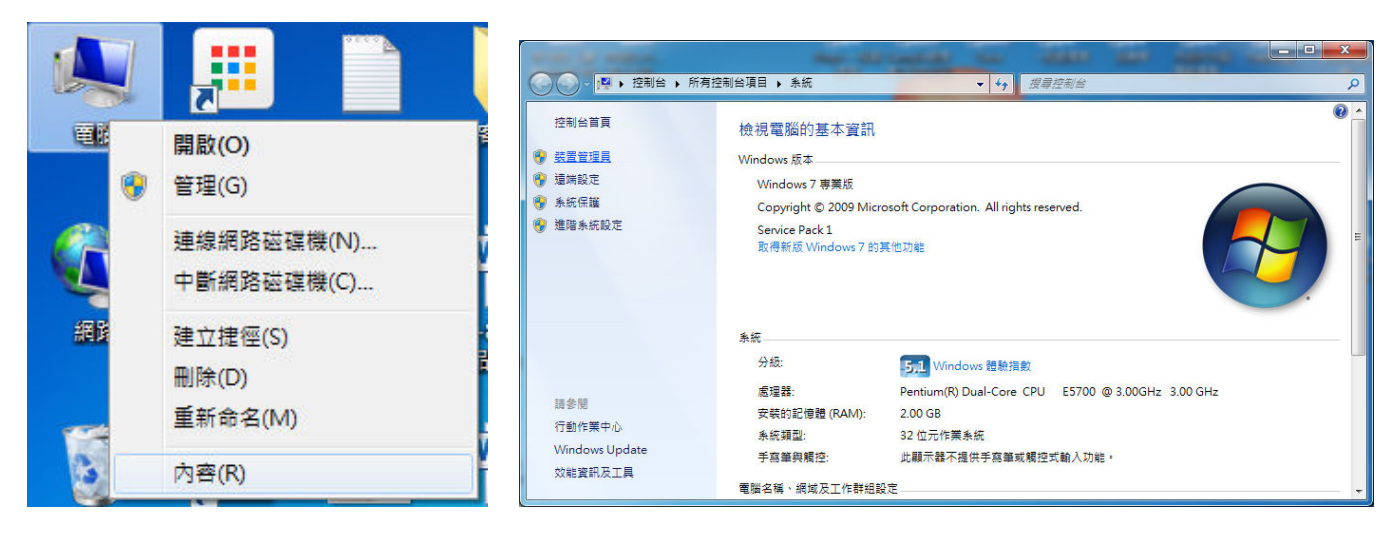

3. 看到驚嘆號後按右鍵選"更新驅動程式軟體",選"瀏覽電腦上的驅動程式軟體"

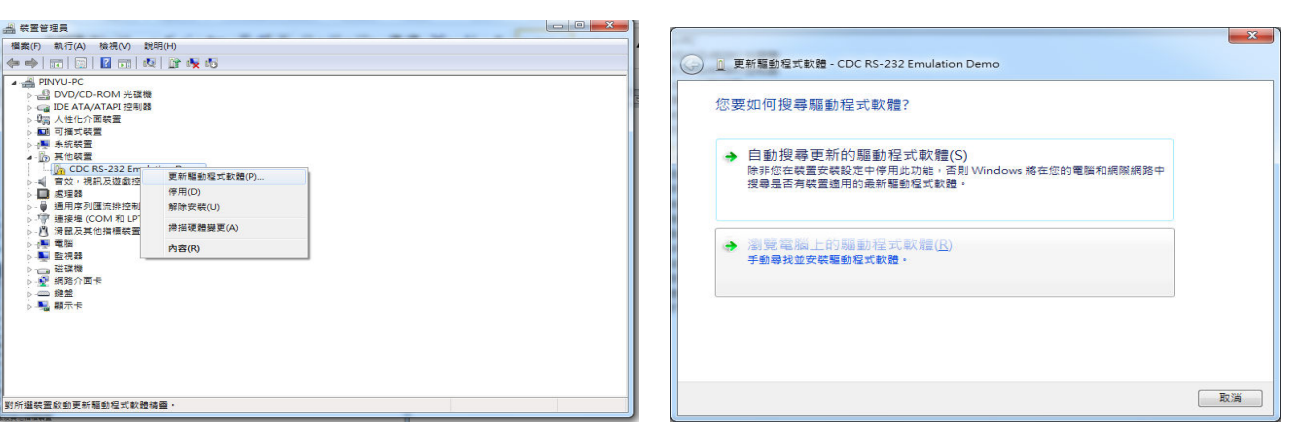

4. 安裝路徑為「光碟槽:\WPT810\USB VCP\Windows USB CDC」,接著出現以下畫面。

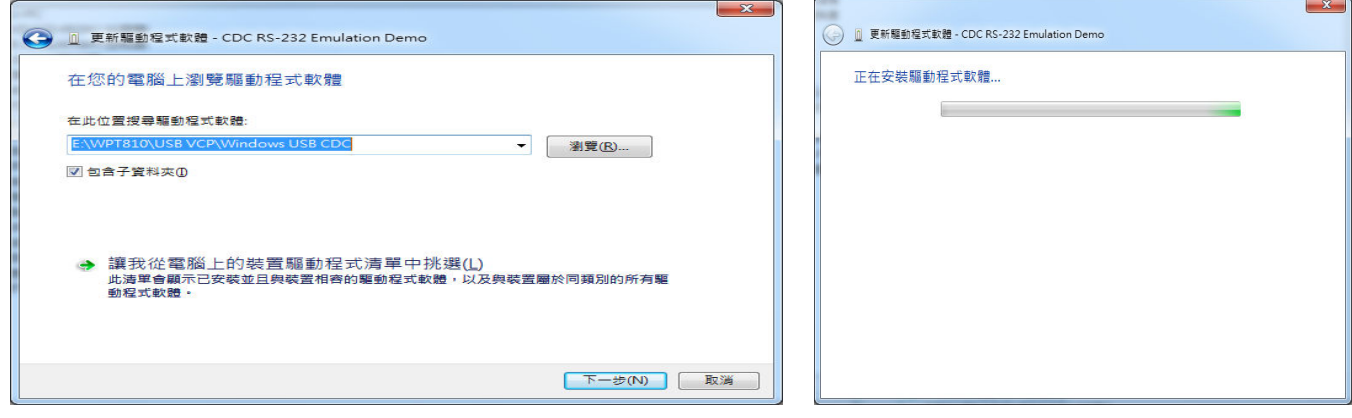

## 微創系統股份有限公司 http://www.vsi.com.tw 2014/09/10 修 BY EVA

23553 新北市中和區連城路 268 號 4 樓之 1 和之 2(遠東世紀廣場 J 棟) 4F-1.4F-2, No.268, Liancheng Rd., Zhonghe Dist., New Taipei City, Taiwan 23553(R.O.C.) 電話 **TEL:886-2-8227-3177** 傳真 **FAX:886-2-8227-3167** 信箱 **E-mail: email@vsi.com.tw**

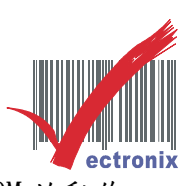

5. 如出現以下圖面請選"仍然安裝此驅動程式軟體",如出現以下畫面即完成模擬 COM 的動作。

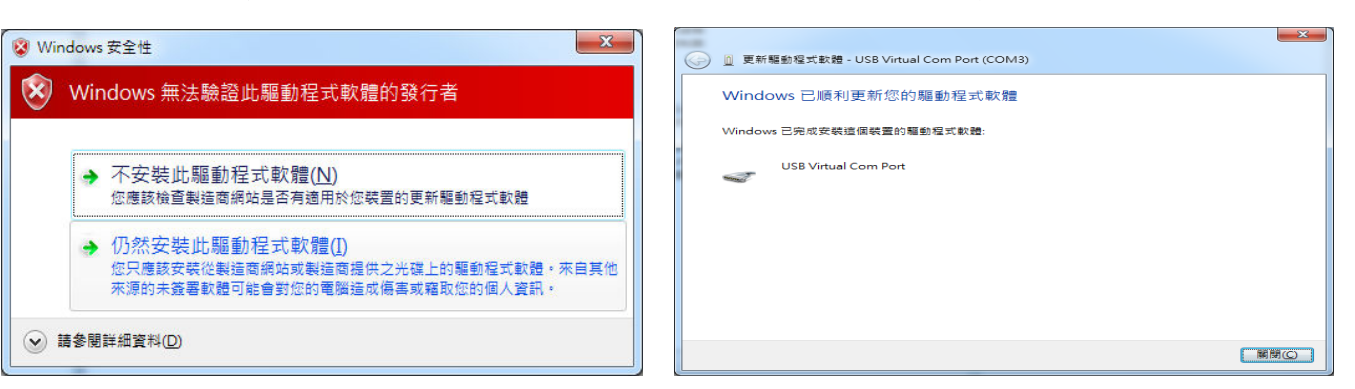

6. 請回到裝置管理員確認是否有此 COM,可得知模擬 COM PORT(下圖為 COM3)。

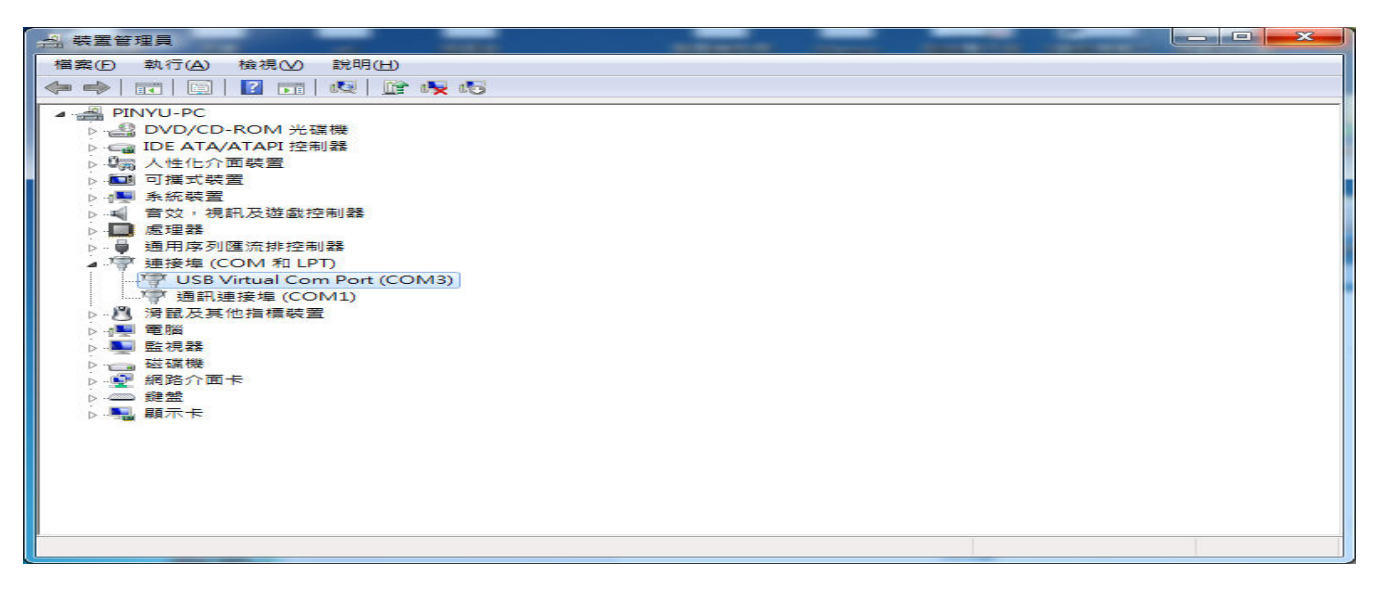

- Ⓞ 安裝 WINDOWS DRIVER,並設為 COM3,即可測試列印。
- 1. 驅動程式路徑為「光碟槽:\WPT810\Windows printing」下的"WPT810v09 b0001",點二下安裝。

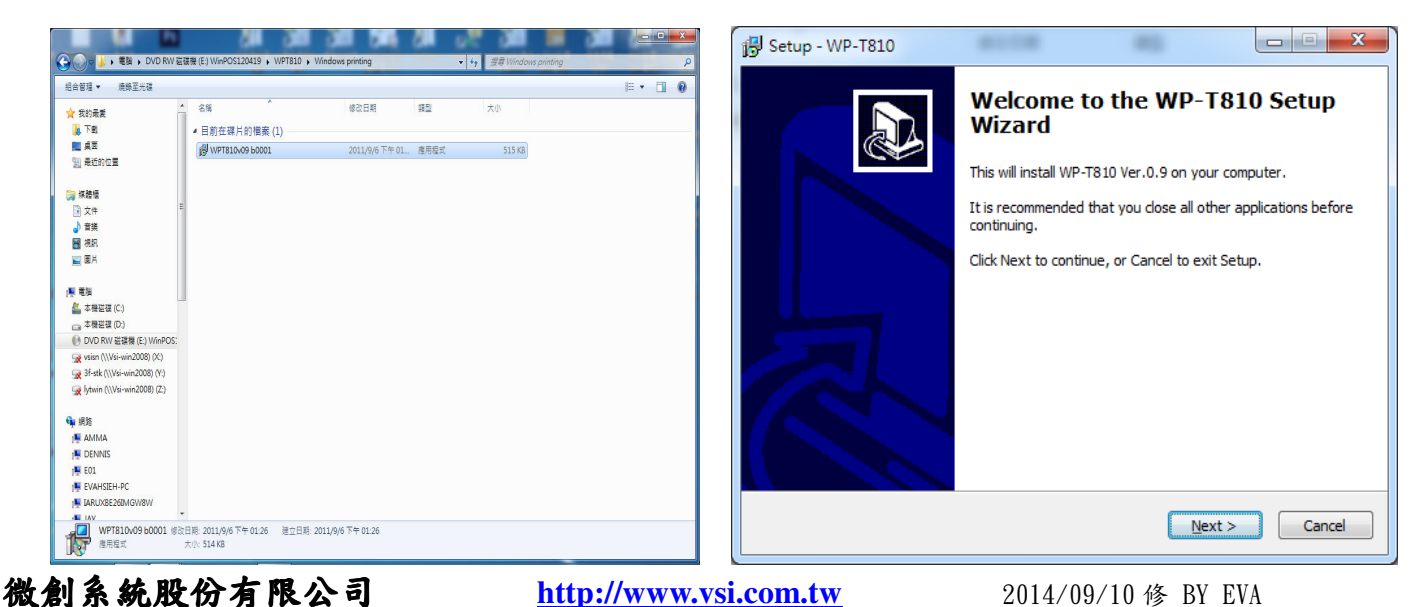

23553 新北市中和區連城路 268 號 4 樓之 1 和之 2(遠東世紀廣場 J 棟) 4F-1.4F-2, No.268, Liancheng Rd., Zhonghe Dist., New Taipei City, Taiwan 23553(R.O.C.) 電話 **TEL:886-2-8227-3177** 傳真 **FAX:886-2-8227-3167** 信箱 **E-mail: email@vsi.com.tw**

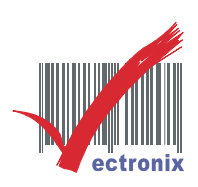

2. 選"新增本機印表機",並選 PORT(由上頁可知為 COM3)按下一步。

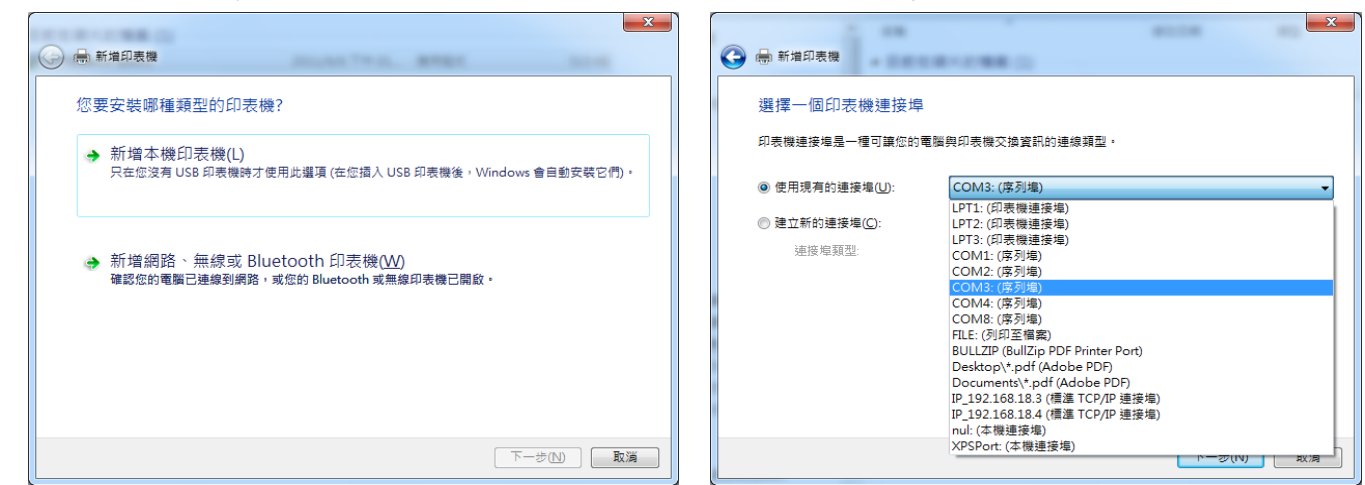

3. 印表機選"WP-T810 Ver.0.9"按下一步,確認名稱後按下一步。

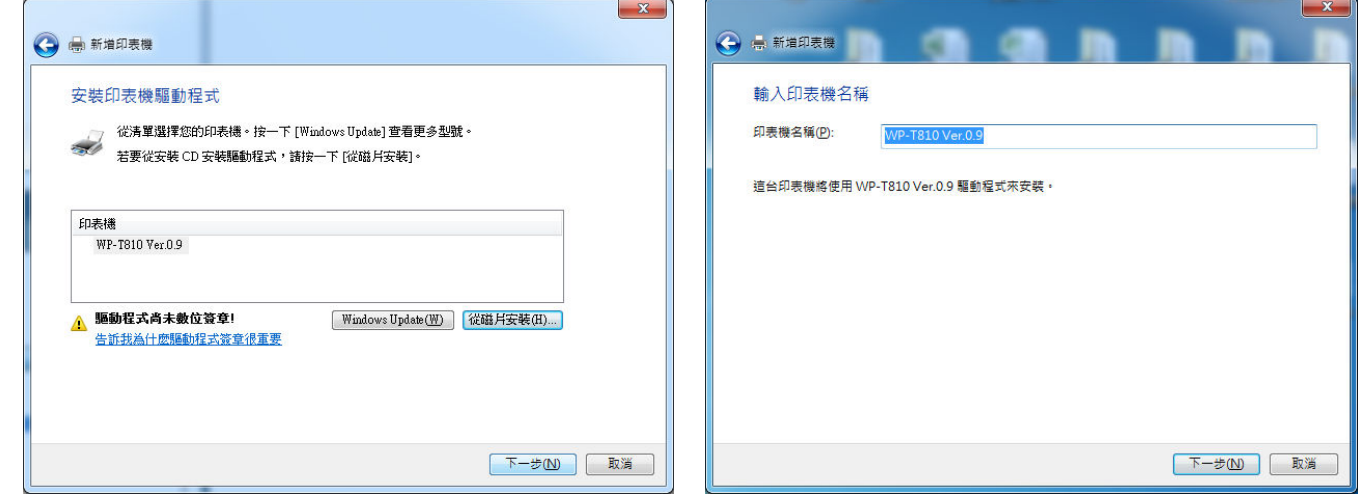

4. 列印測試頁,列印後出現右側畫面後點關閉,即完成安裝。

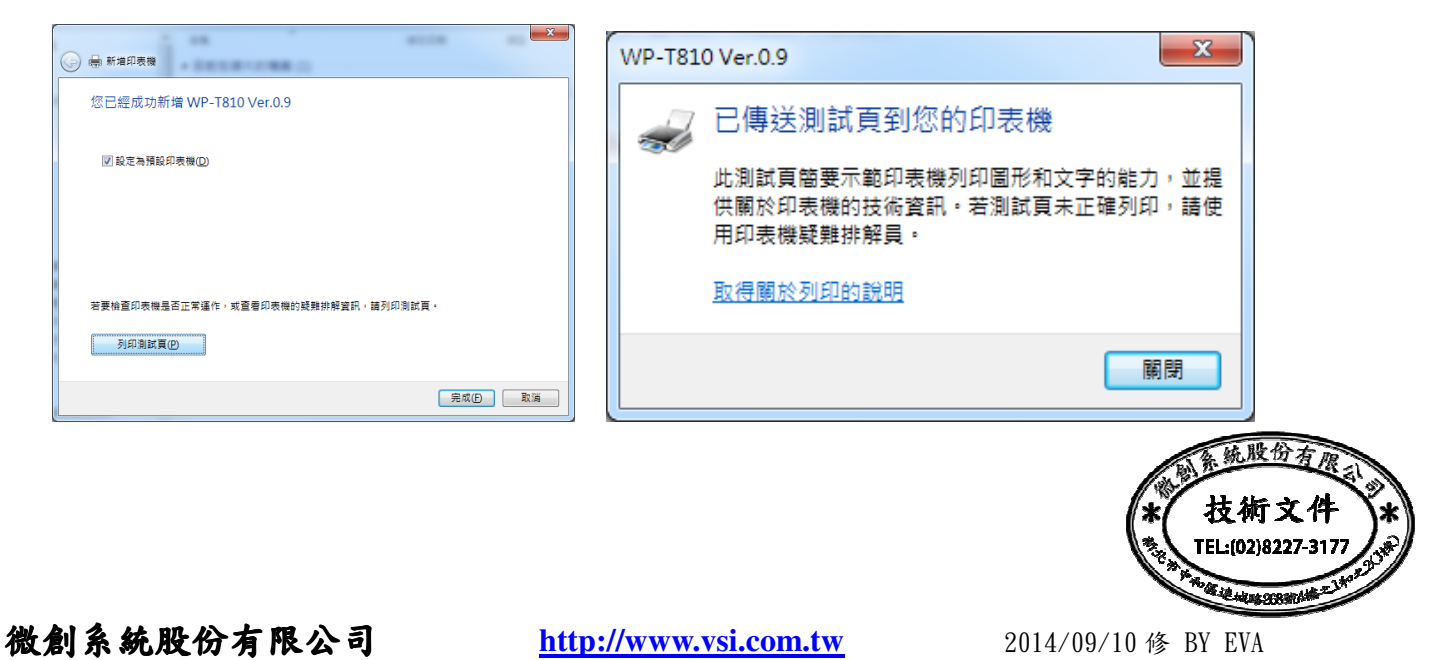

23553 新北市中和區連城路 268 號 4 樓之 1 和之 2(遠東世紀廣場 J 棟) 4F-1.4F-2, No.268, Liancheng Rd., Zhonghe Dist., New Taipei City, Taiwan 23553(R.O.C.) 電話 **TEL:886-2-8227-3177** 傳真 **FAX:886-2-8227-3167** 信箱 **E-mail: email@vsi.com.tw**